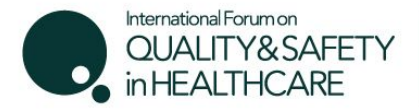

2 - 4 May 2018 Amsterdam

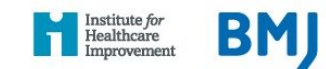

↑

Proceed

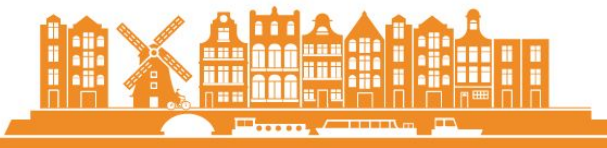

## **International Forum Amsterdam, Session Selection Guidelines**

[Access](https://www.eventsforce.net/bmj/213/amend) an **existing [booking](https://www.eventsforce.net/bmj/213/amend)** by [clicking](https://www.eventsforce.net/bmj/213/amend) here

[Click](http://internationalforum.bmj.com/amsterdam/view-programme/) here to view the **full [programme](http://internationalforum.bmj.com/amsterdam/view-programme/)**

### **STEP 1: You will need to enter the same email address and password that you registered with to access your record before clicking Proceed.**

If you are part of a group booking, you will not be able to enter the group registration with your own email address, unless you are the registration contact. Please request the unique amendment link from the registration contact (they will have received this in the booking confirmation email).

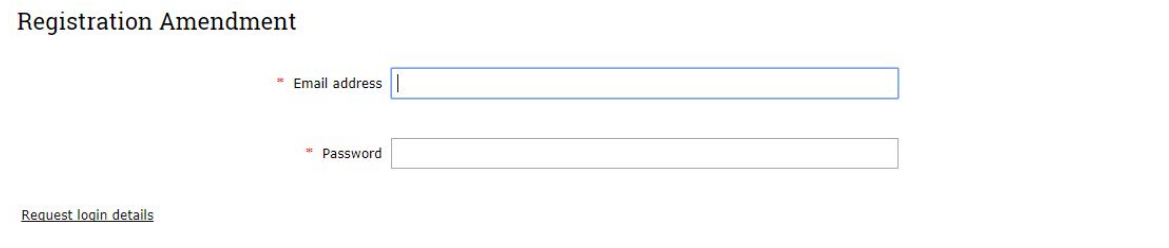

# **STEP 2: You will be taken to Booking Details page.**

Here you can click **Edit** next to your name. **Registration Details** 

Please check that the details below are correct before proceeding through to the Worldpay page.

Please note: the registration contact will only receive a confirmation email for this booking once payment has been successfully processed.

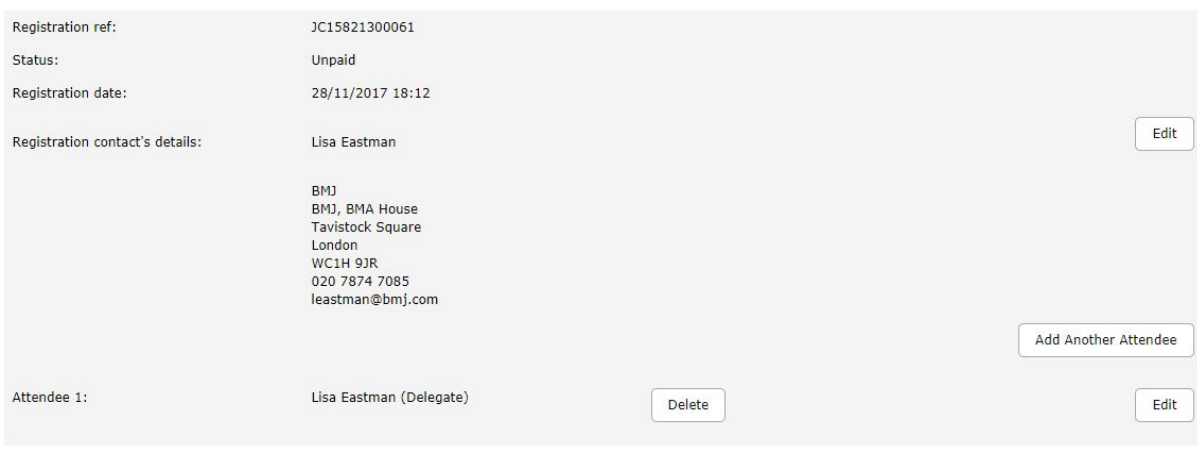

#### **STEP 3: Check your details are correct on the Delegate Details page.** Amend if necessary. Click Proceed.

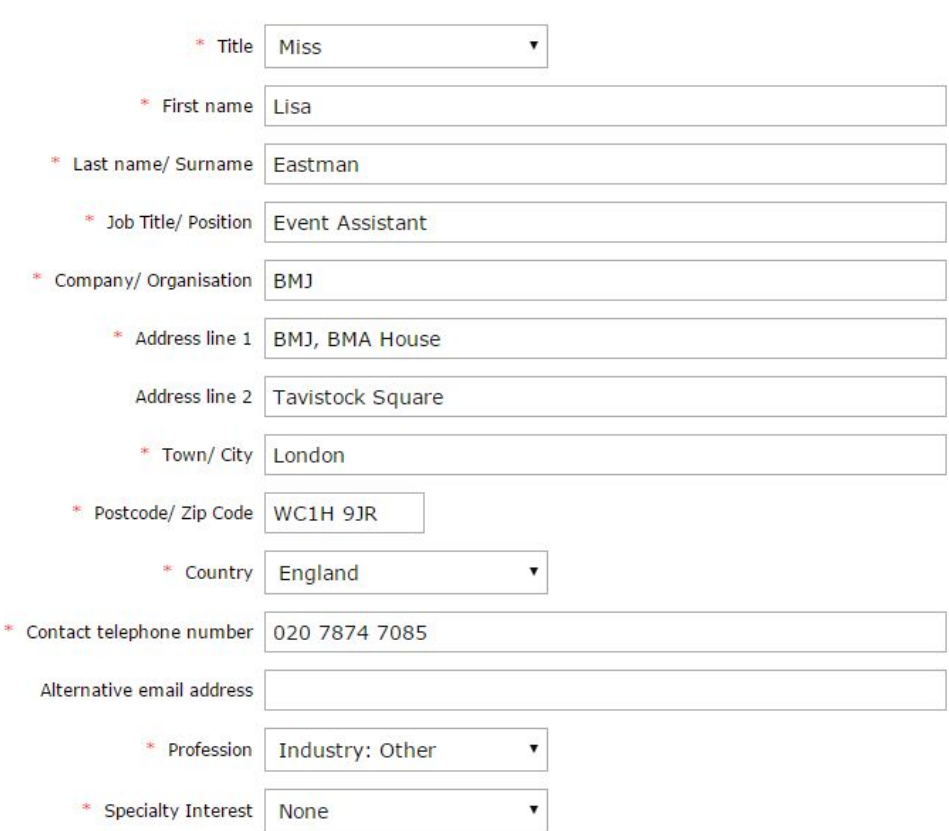

# Delegate details

#### **STEP 4: Unless you are planning to amend the days in which you are attending, please click Proceed to be taken to the Session Selection page.**

*Note* - selecting additional days will affect the price of your registration.

Please select the days you wish to attend

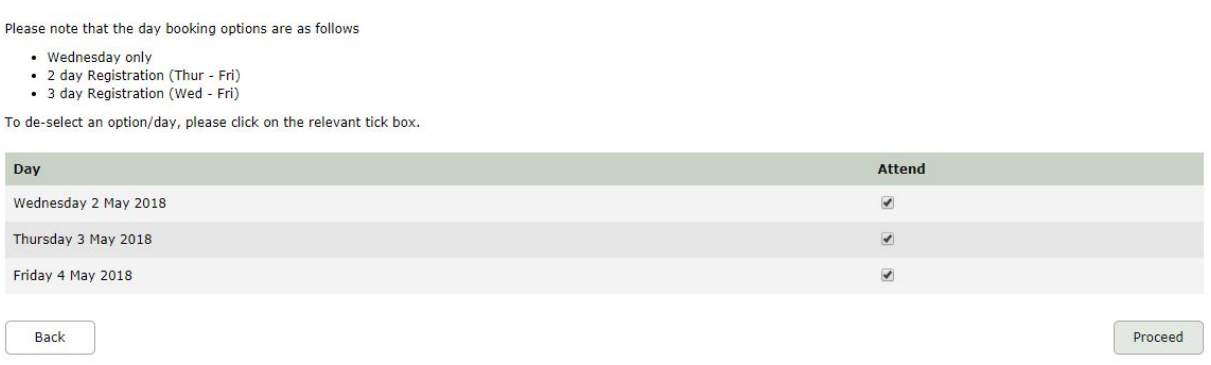

#### **STEP 5: Select your sessions**

View as:  $\mathbf{H} =$ 

You have now reached the Session Selection page. A full list of session titles for each day will appear on your screen. You can either click on each session to find out more information or view the full programme [here.](http://internationalforum.bmj.com/amsterdam/view-programme/) Once you have made your decision, please tick the sessions you wish to attend. Once chosen, click Next.

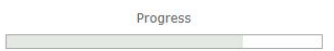

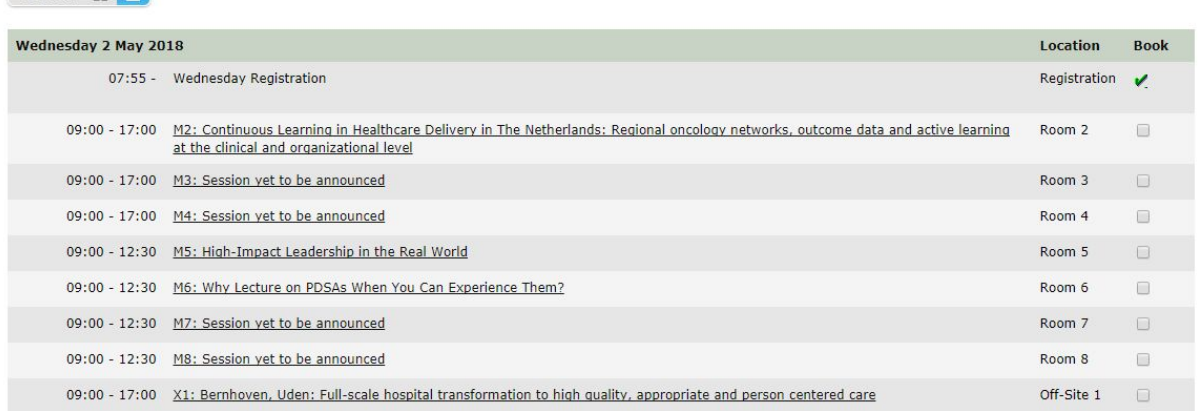

### **STEP 6: To confirm your session bookings, please click C omplete Registration on the Booking Details page**

Failure to do so will result in your changes not being saved and your record not being updated.

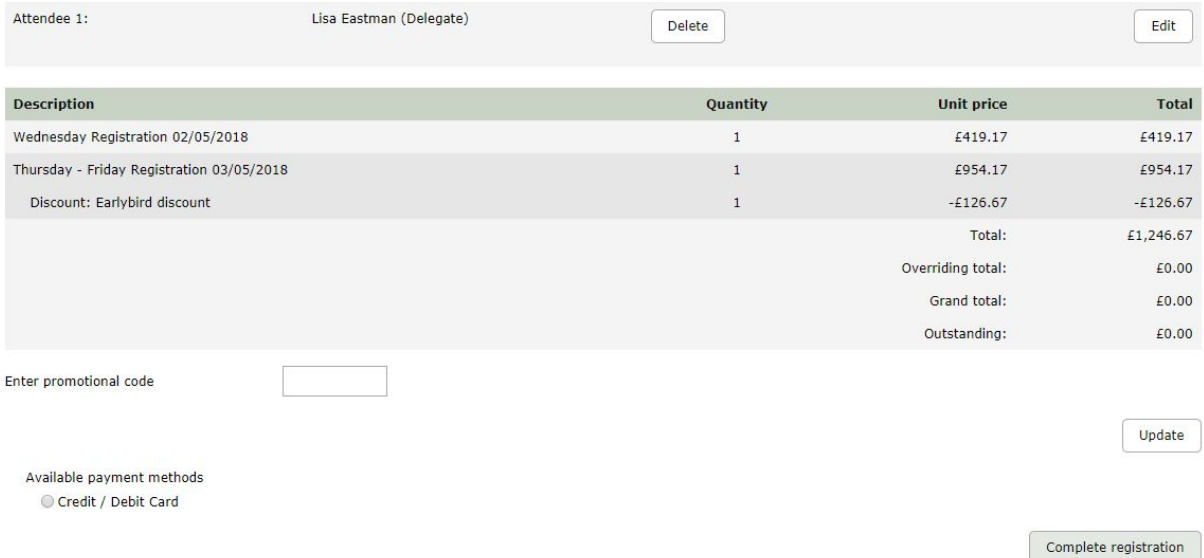

**\*\* Any changes made to the registration, if correctly saved, should trigger an** *Amended Registration* **email, which would be sent to the registration contact \*\***